## GOT SPORT REGISTRATION HANDBOOK

Welcome to the new GotSport registration. Below you will find instructions and screenshots to assist you during the registration process.

Click create an account (everyone must create a new account)

If You are registering into coaching or manager registration you will choose I'm registering myself, if you are registering your child, choose I'm registering my child or someone else.

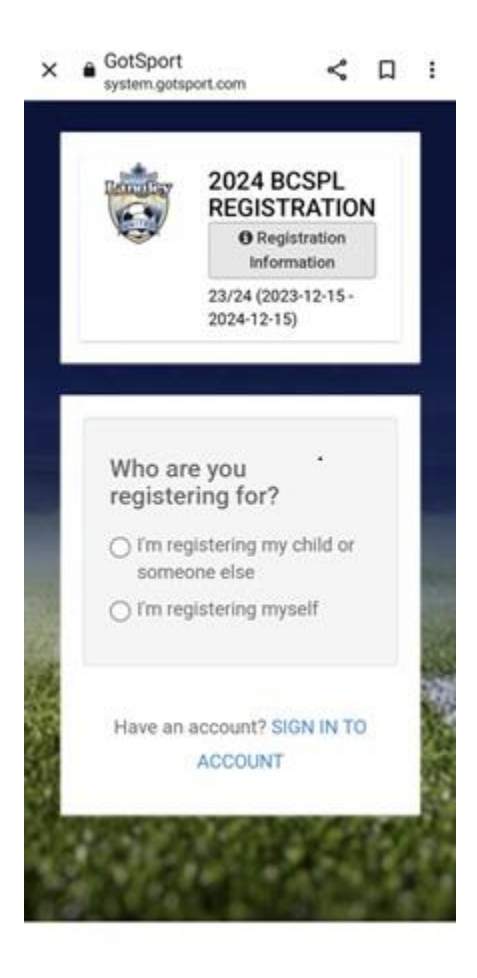

Complete all fields. This is the information on the person you are registering.

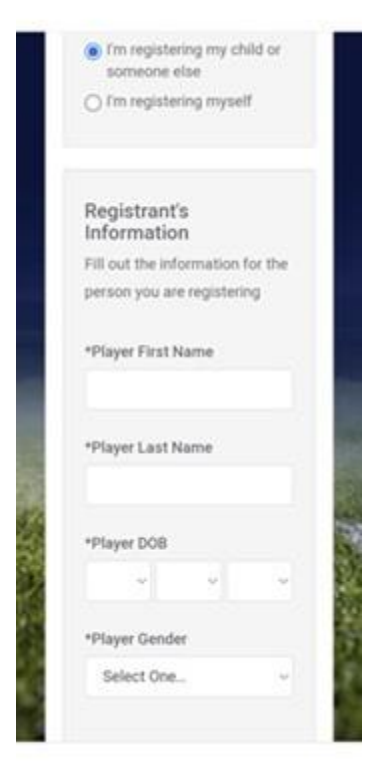

## Complete your information. (parent guardian information)

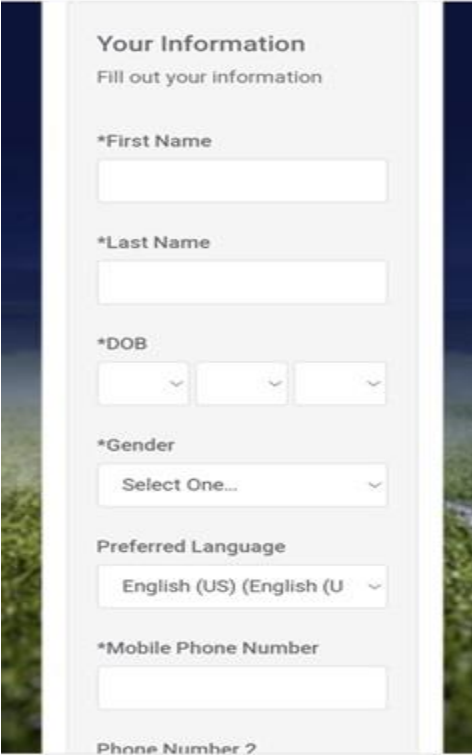

In order to choose BC you must first change the country to Canada

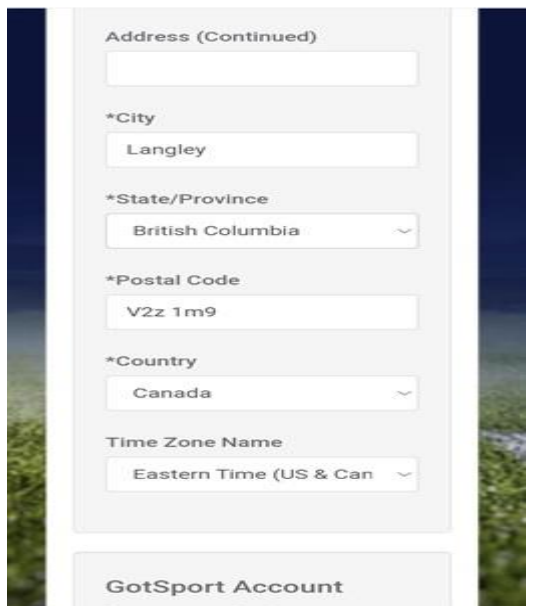

You now need to create your account with your email (most recent email address) and a password then SIGN UP

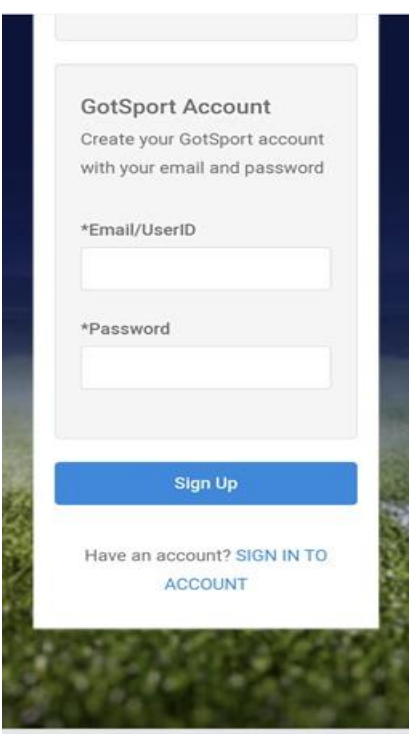

You will now see something similar to the below welcome message telling you what you are registering for. Please read this carefully. Photos are only required for U11 to U18. If you are younger than U11 you can skip uploading a photo.

 $\times$   $\bullet$  GotSport<br>system.gotsport.com  $\leq$   $\Box$  :  $\sim$ Welcome to the 2024 **BCSPL Registration!** This registration session will allow you to complete player contact information, provide electronic signatures on required waivers/policy agreements, and submit payment. Please read through each page carefully to ensure that all information is provided accurately. To complete registration through our secure site, please have your credit card information available. You must use a credit card for registration.

 $\times$   $\bullet$  GotSport system.gotsport.com

 $\leq$   $\Box$  :

card information available. You must use a credit card for registration.

\*\*IMPORTANT \*\* Player's birth certificate and headshot photo are required for registration so please have these ready to upload. (please do not upload a random image for the players' photo and birth certificate as your registration will not be processed or complete without them)

You will now register for your applicable program by choosing register under the correct name.

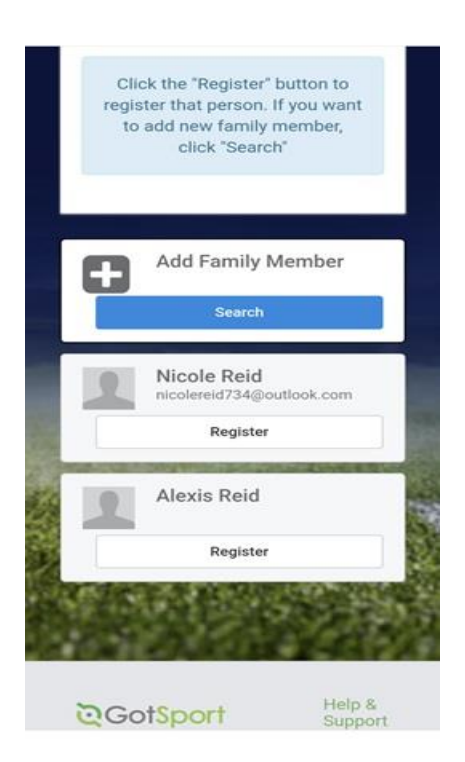

Fill in emergency information (you must have at least one emergency contact)

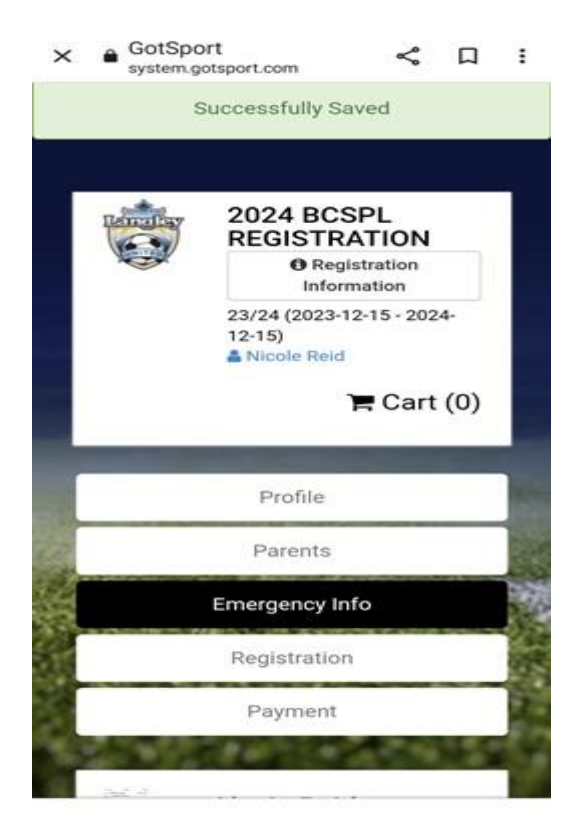

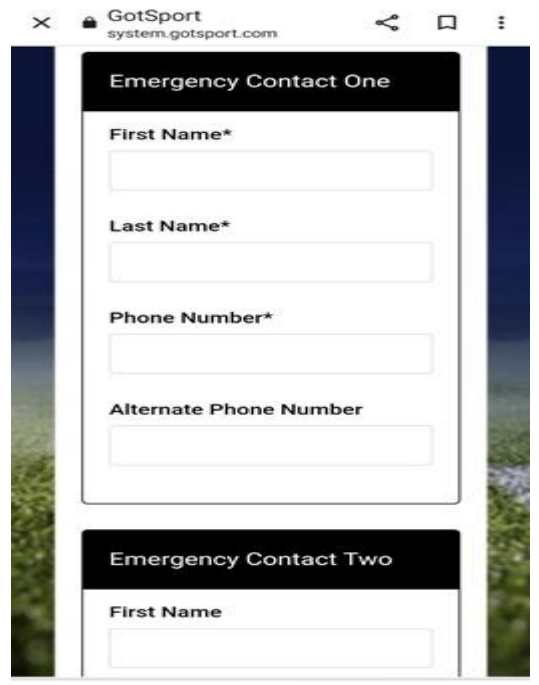

Answer medical questions – Dr information not needed and can be left blank.

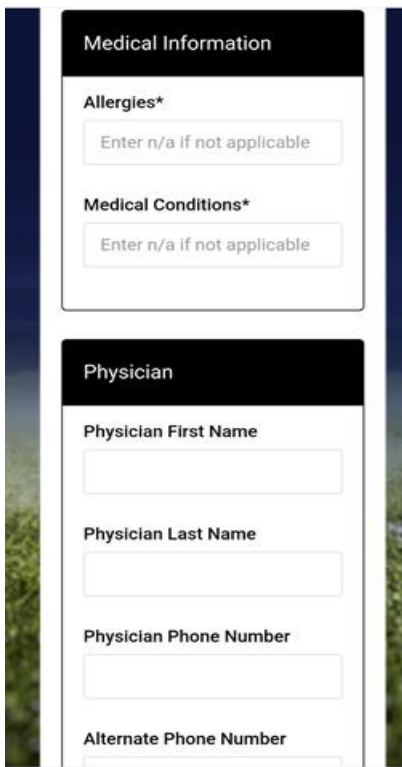

Care card number is required. (If not known, please put 123 and it can be updated later)

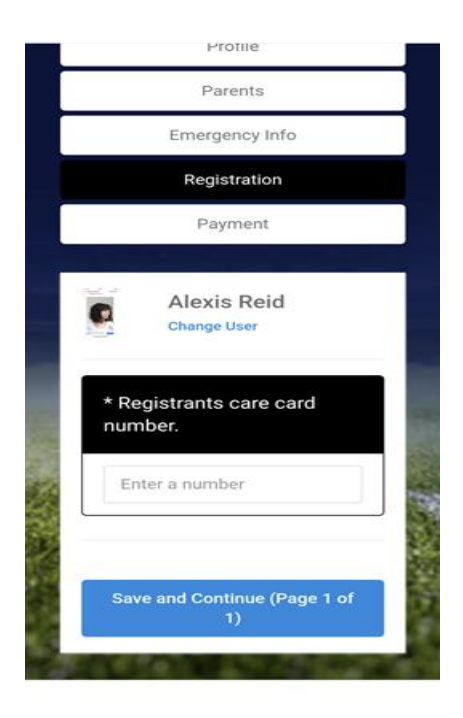

You will need to complete all forms to be able to move on (upload birth certificate, complete concussion waive and Waiver Participation agreement) Once you have uploaded a birth certificate, you will not be asked for this again.

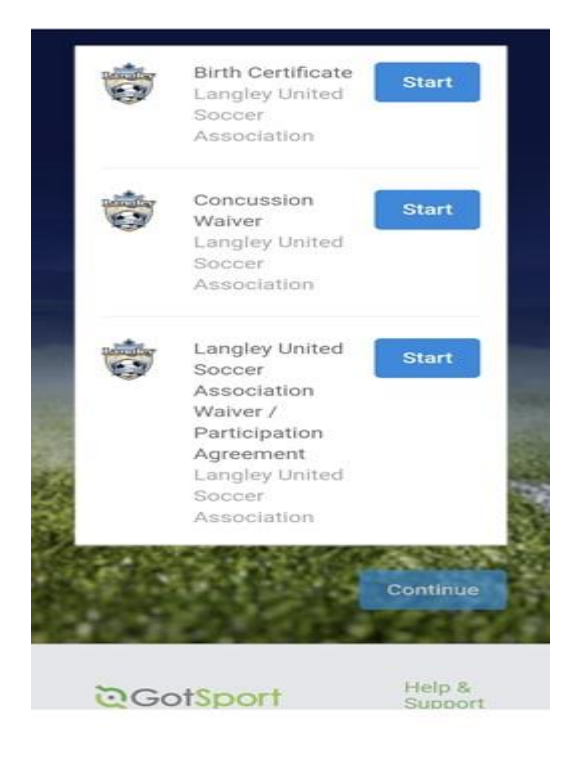

The screen will look like the below once complete and you will be able to continue.

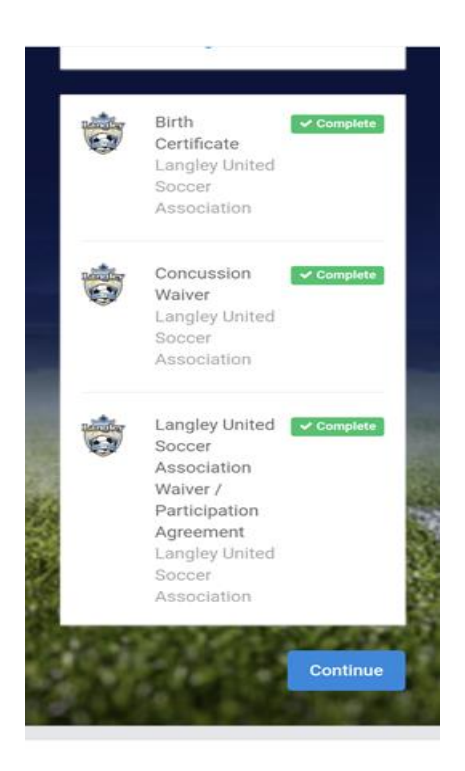

You can now select your fee and continue to check out.

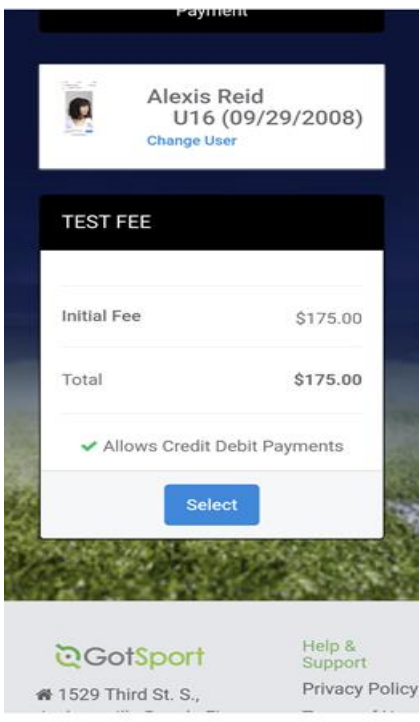